## How to change the color of the number

On a dashboard, we always want our key numbers to stand out more than the UI chrome around them. This number 24.1M in our Summary visualization should really stand out more:

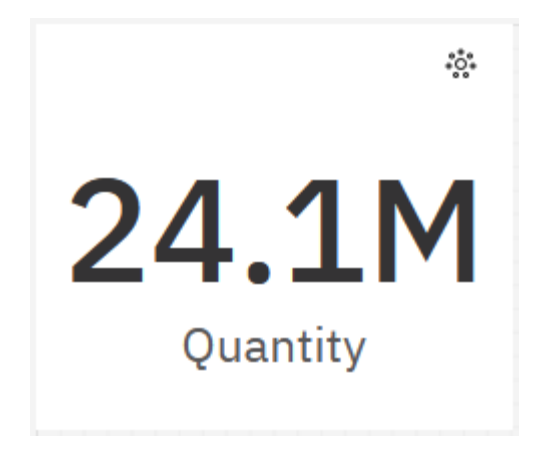

This chapter will show you how to change the color of the number…

- 1. Start with the Summary visualization you recently created (see How do I change the data [format?\)](https://accelerator.ca.analytics.ibm.com/bi/?perspective=authoring&pathRef=.public_folders%2FIBM%2BAccelerator%2BCatalog%2FContent%2FBOK00023).
- 2. Select the Summary visualization and open the *Properties* pane.
- 3. Click the swatch **beside** *Element color*:  $\underline{\sim}$  Filters  $\nabla$  Fields  $\equiv$  Properties  $\approx$

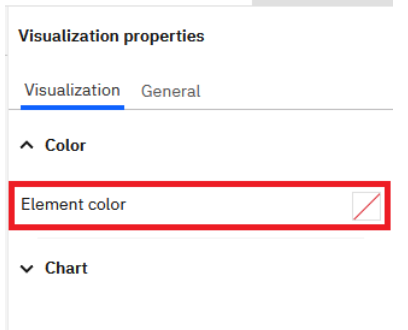

4. Click the *Select custom color* link:

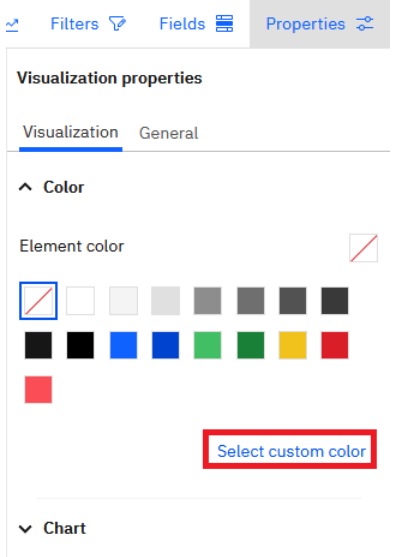

5. In the *Color picker* dialog, click the *Wheel* tab:

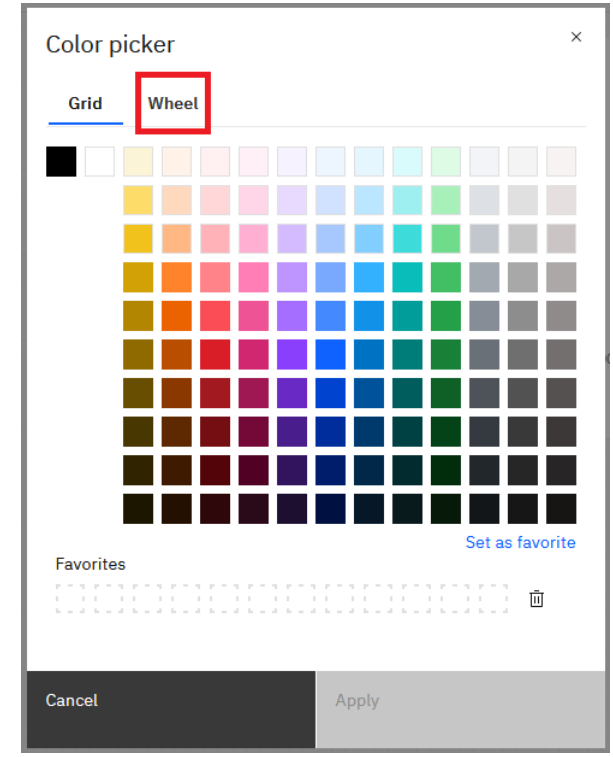

6. Type *#0f62FE* in the Hex code box. (Note: This is the same color that we used previously in our bar chart: [How do I change the color of the bars?,](https://accelerator.ca.analytics.ibm.com/bi/?perspective=authoring&pathRef=.public_folders%2FIBM%2BAccelerator%2BCatalog%2FContent%2FBOK00020) which enhances consistency):

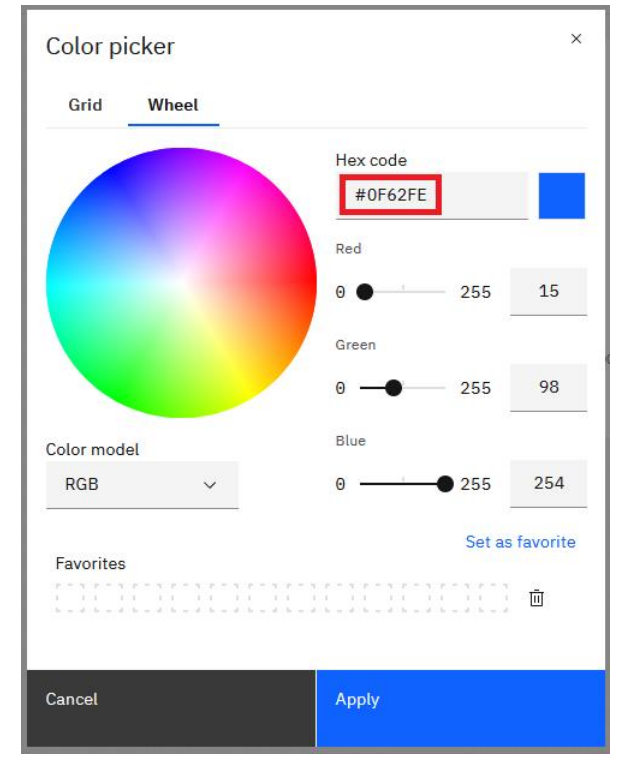

7. Click the *Set as favorite* link so that you can easily reuse this color later:

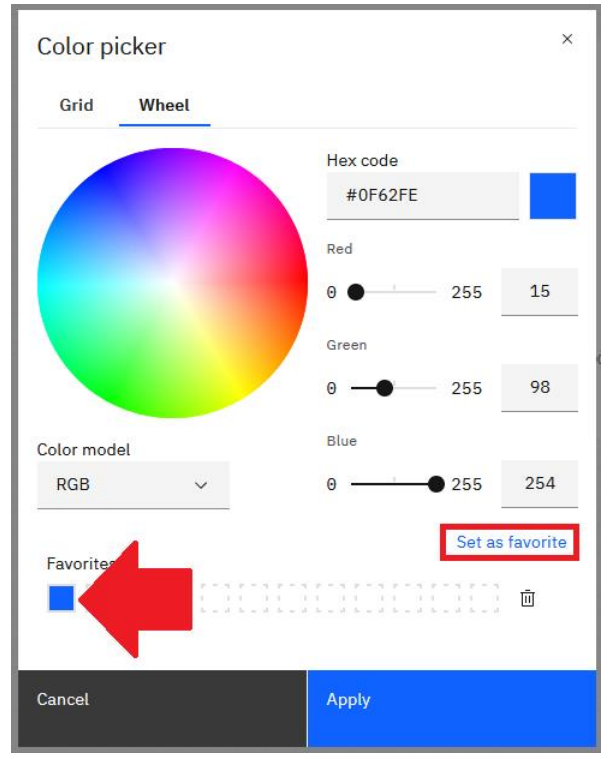

- 8. Click *Apply*
- 9. Your dashboard now looks like this. Notice how your eye jumps immediately to the number 24.1, and then to the bars in the chart:

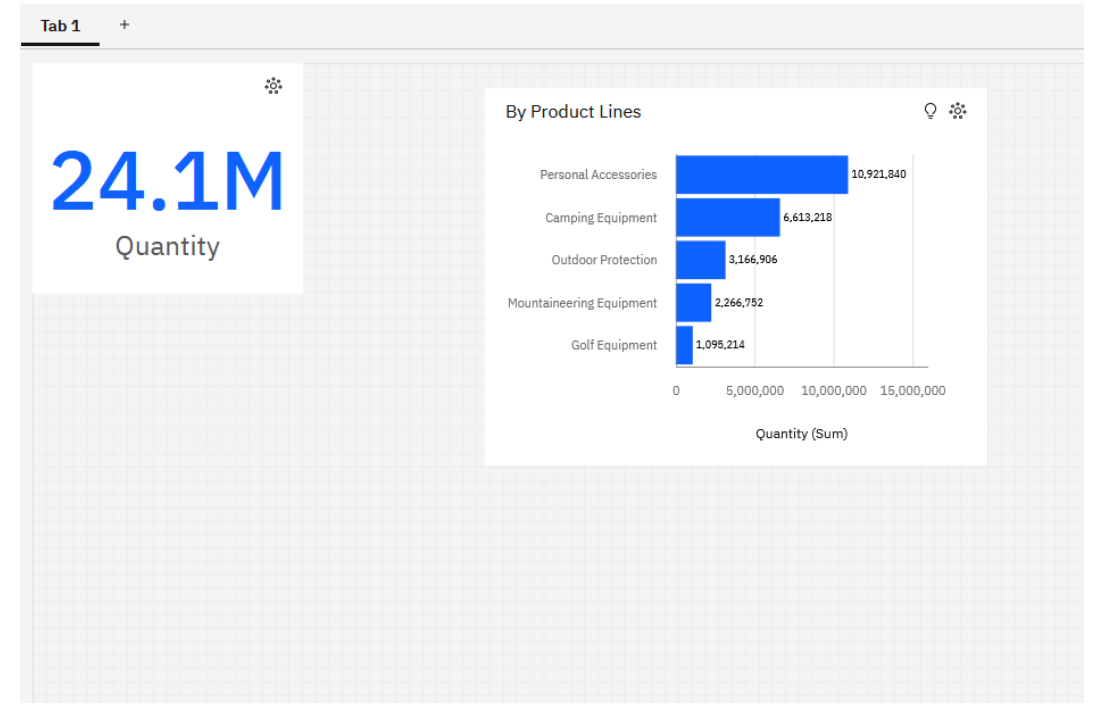